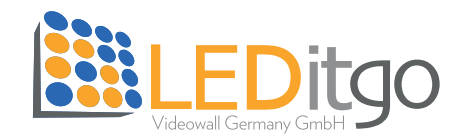

## **Anleitung Firmware update** - 496-2,0 V2

Stand: 27.07.2023

Benötigte Software: NovaLCT V5.4.7.1 Firmware Version: Data\_A8s-N\_V4.8.2.0\_Group.zip // A8s-N\_V4.8.2.0 (entpackt) RCFG-File: 230713\_496-2,0\_V2\_standard\_240x240\_0deg.rcfgx

**Wichtig: Keine Firmware Updates auf Produktion! Der Updatezyklus darf nicht unterbrochen werden und die Module dürfen den Stromkontakt nicht verlieren!**

### **1. RCFG-File aufspielen**

Starten Sie die NovaLCT V5.4.7.1, melden Sie sich wie gewohnt unter "User", "Advanced Synchronous System UserLogin" (PW: admin) an und wählen Sie die "Screen Configuration" aus.

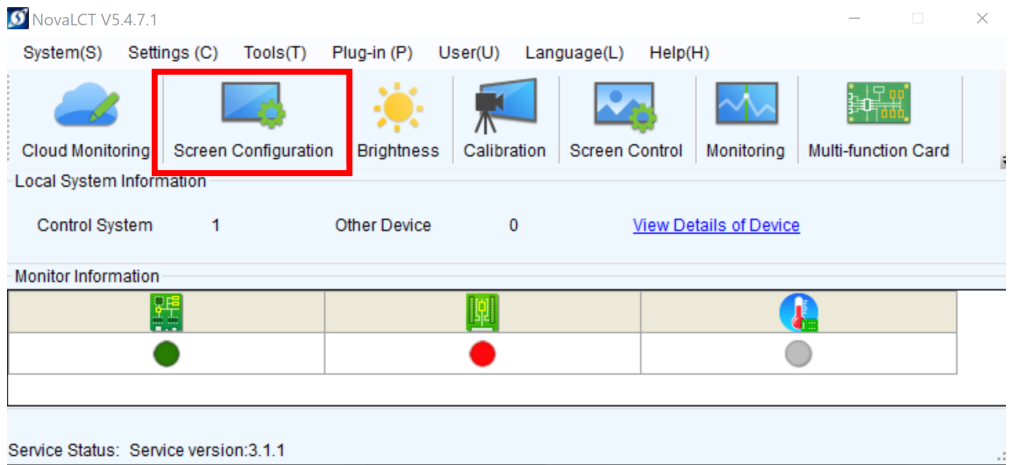

#### Im neuen Fenster wählen Sie "Next".

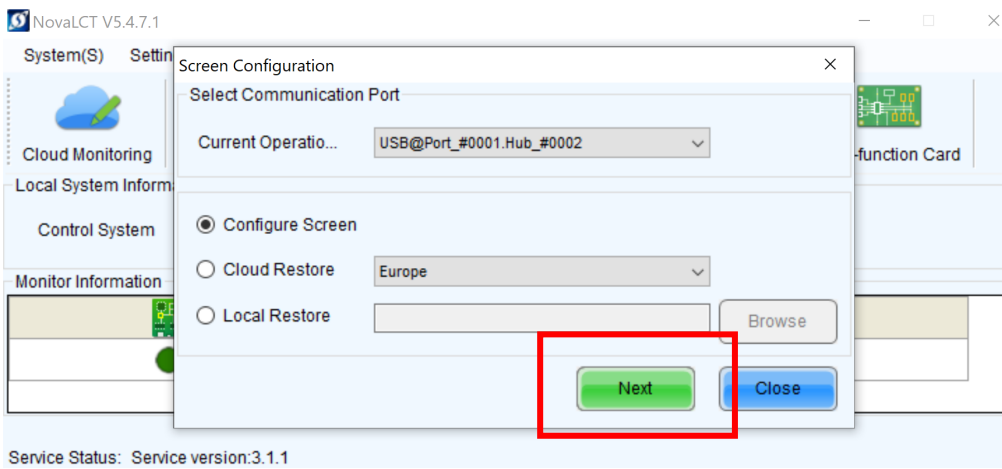

Nun öffnet sich die Screen Configuration. Hier wählen Sie den zweiten Reiter "Receiving Card" aus. Rechts unten klicken Sie auf "Load from File" und wählen das korrekte RCFG-File aus (230713\_496-2,0\_V2\_standard\_240x240\_0deg.rcfgx).

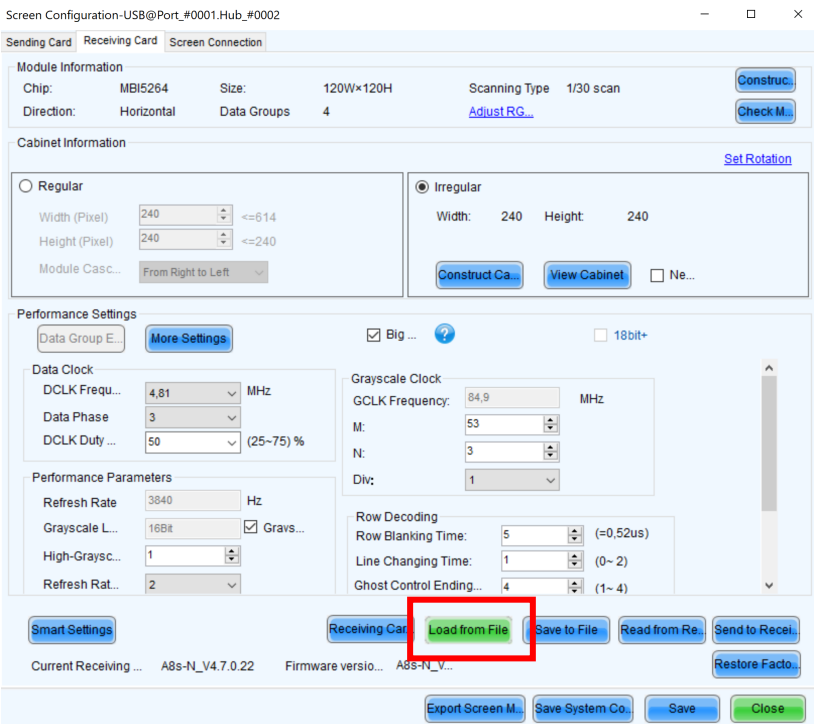

Nachdem die Daten in die NovaLCT übertragen worden sind, klicken Sie auf "Send to Receivingcard", wählen im neuen Fenster "all Receivingcards" aus und klicken auf "Send". Sobald die Daten an die Module gesendet worden sind und alles korrekt aussieht, klicken Sie auf "Save". Danach schließen Sie das Fenster.

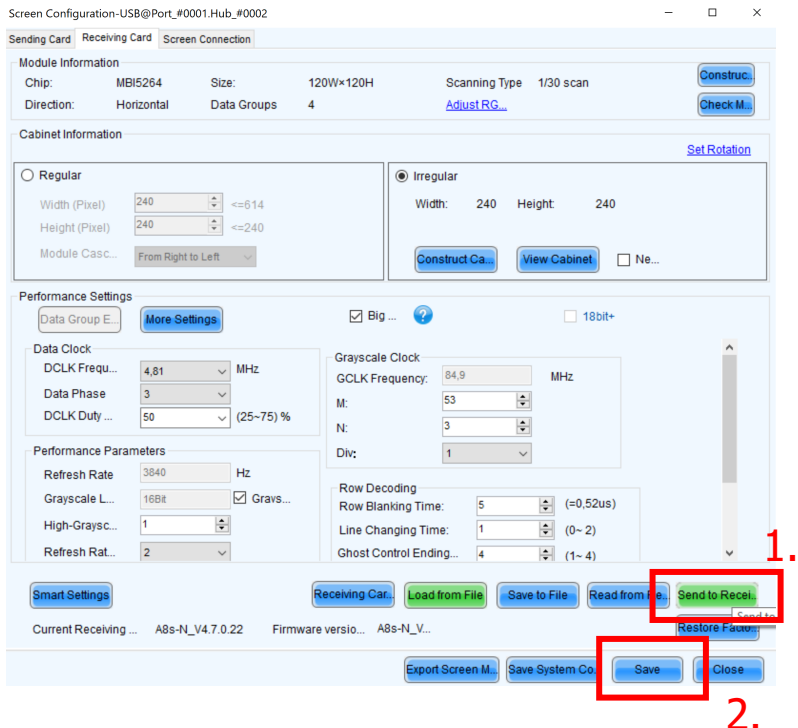

# **2. Firmware aufspielen**

Auf dem Start-Overlay tippen Sie auf Ihrer Tastatur folgende Buchstaben ein: admin

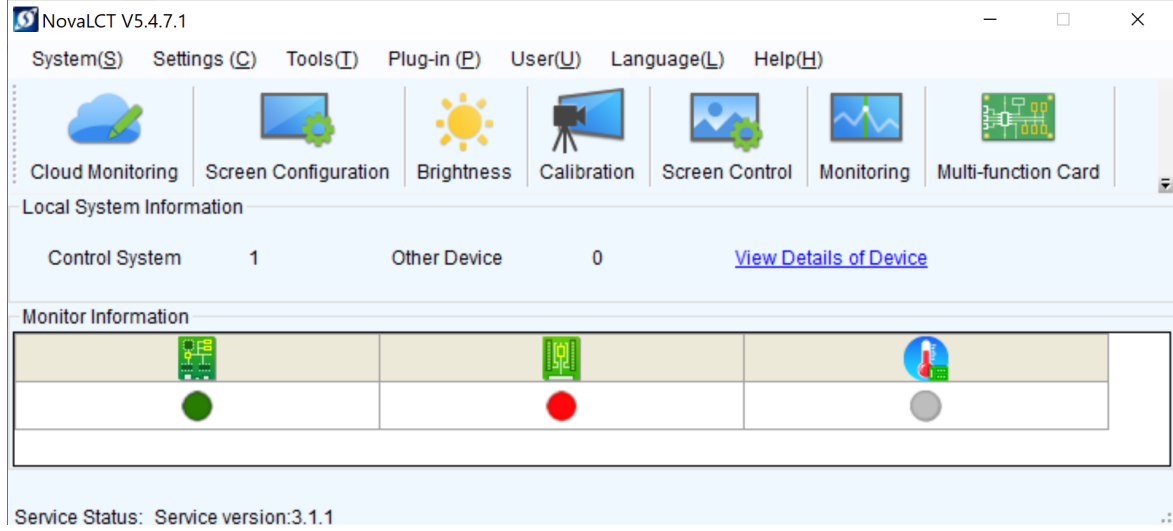

#### Nun öffnet sich folgendes Fenster:

Program loading---the current communication port has device accessed  $\sim$   $\begin{array}{ccc} & \square & & \times \end{array}$ **Program Inading** 

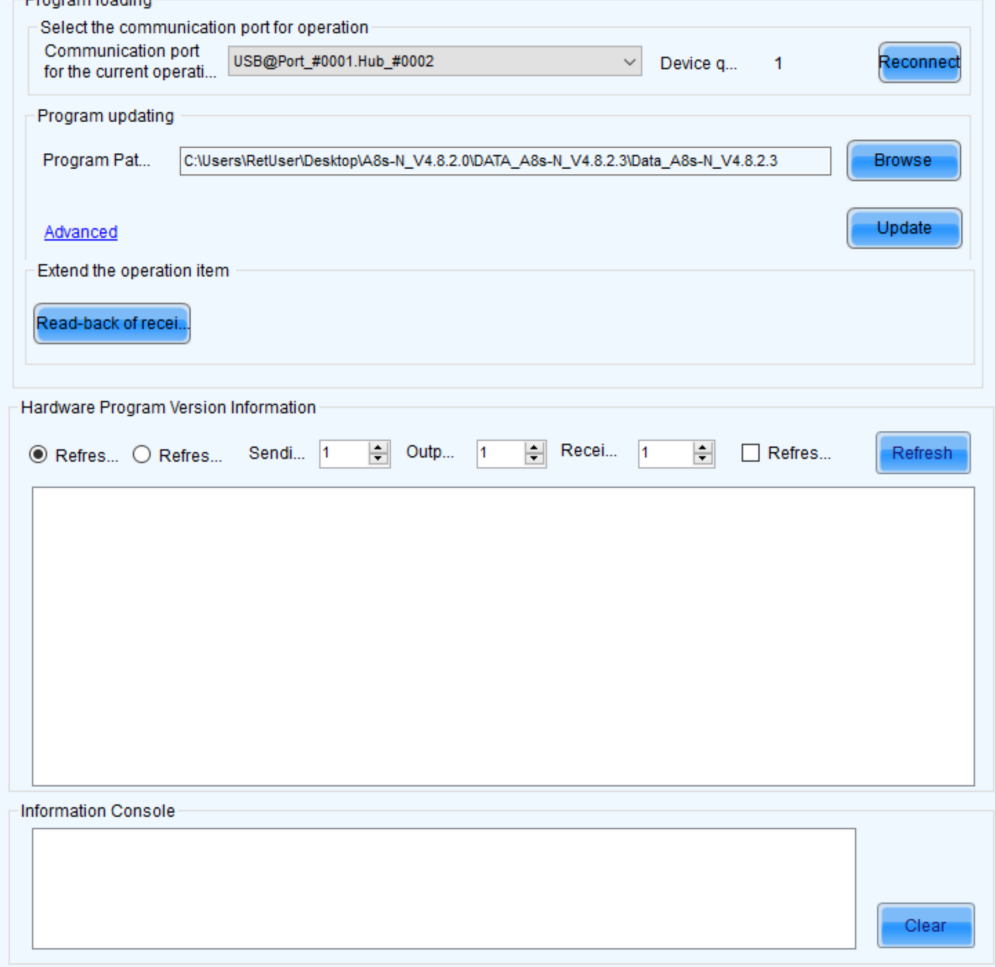

Hier klicken Sie zuerst auf "Refresh". Das mittlere Feld listet nun die Daten der zurzeit installierten Firmware auf. Überprüfen Sie, ob die Anzahl der Geräte korrekt ist.

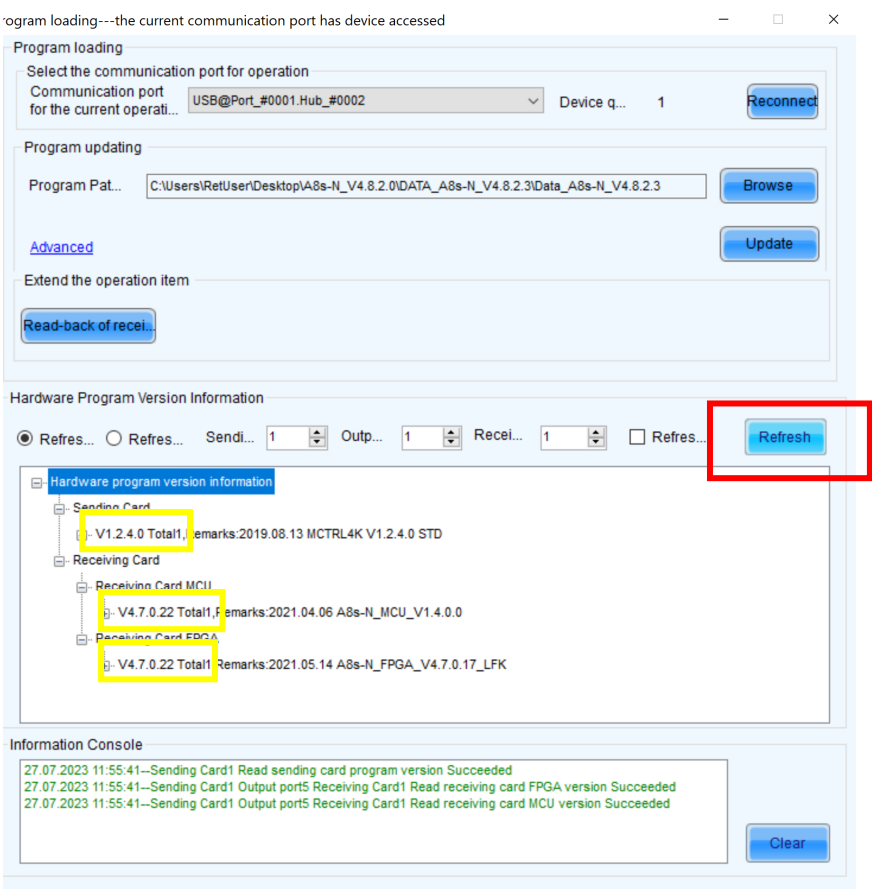

Für das Firmware update klicken Sie auf "Browse", wählen den Überordner "A8s-N\_V4.8.2.0" aus und klicken auf "Update".

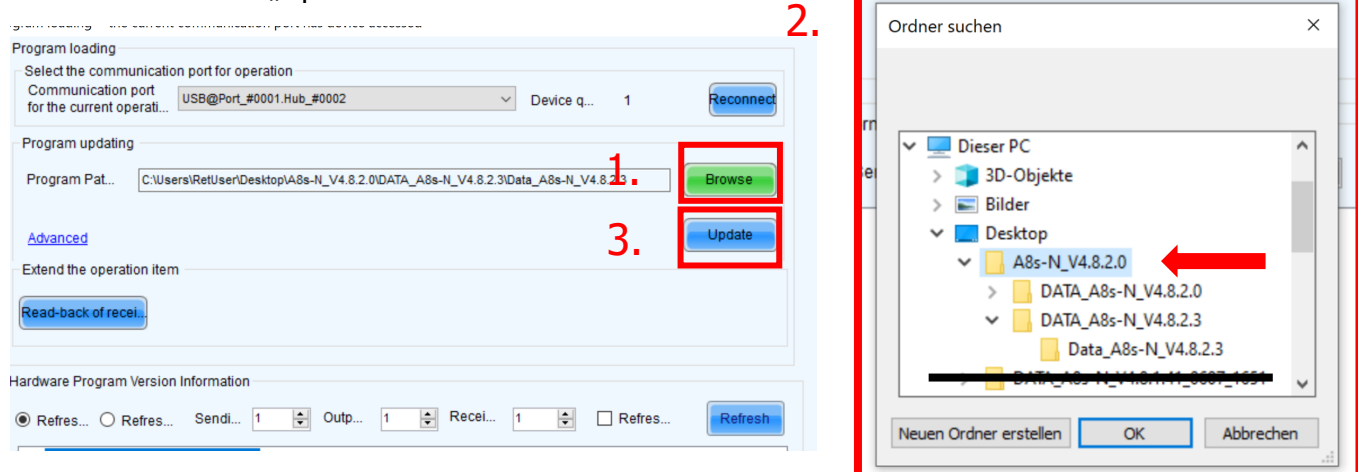

Im nächsten Fenster wählen Sie "All receiving cards" aus und klicken auf "Ok".

Die Installation kann eine Weile dauern. Achten Sie darauf, dass die Module nicht stromlos gemacht werden, um Schaden an den Receivingkarten zu verhindern!

Danach klicken Sie nochmals auf "Refresh" und die neuen Daten werden Ihnen aufgelistet und Sie können kontrollieren, ob auf allen Modulen die korrekte Firmware (V4.8.2.3) installiert wurde.

Ist alles korrekt, können Sie das Fenster schließen.

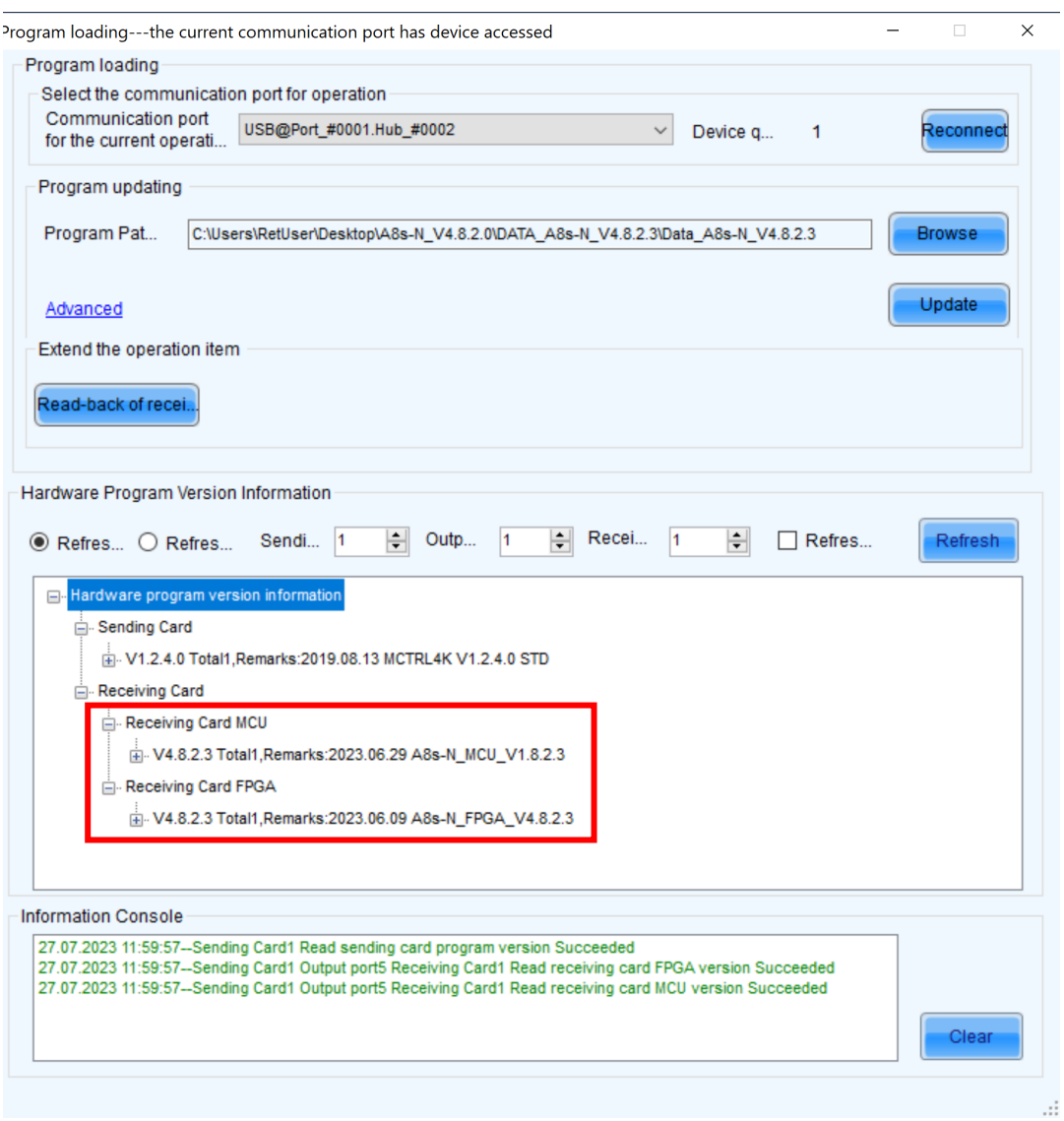

### 3. RCFG-File **erneut** aufspielen

Nach Installation der Firmware müssen Sie das RCFG-File wie in Punkt 1. erneut aufspielen und speichern.